After confirmation, the screen will display the menu options of the data stream.

Press **【ENTER】key** in the position of need to read the data stream to select to read the data, if before the data items with "\*" , that were selected to read. After choosing a data item to read, only need to press 【ESC】 key.

If the communication is normal, the screen will display the data stream.

Data Stream Select

⊳CALC LOAD COOLANT TEMPERATURE SHORT FUEL TRIM #1 LONG FUEL TRIM #1 SHORT FUEL TRIM #2 LONG FUEL TRIM #2 **FUEL GAUGE INTAKE MANIFOLD** 

Data Stream Select \*CALC LOAD **\*COOLANT TEMPERATURE** SHORT FUEL TRIM #1 **\*LONG FUEL TRIM #1 SHORT FUEL TRIM #2** LONG FUEL TRIM #2 **FUEL GAUGE INTAKE MANIFOLD** 

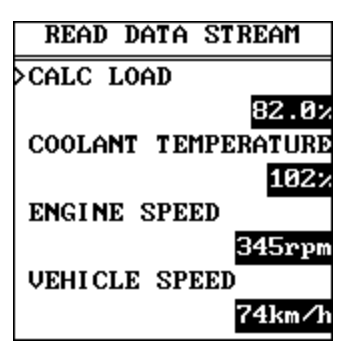

XTOOL

By pressing the left, right key can view the data stream through page.

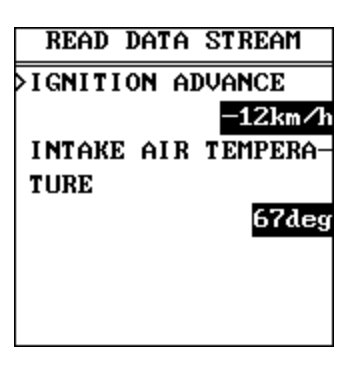

#### $\overline{05.0}$

WITHOUT CANBUS ⊳WITH CANBUS

If the vehicle is equipped with CANBUS protocol, user can select the 【 WITH CANBUS】 menu in the previous menu for testing.

After confirmation, the screen will display the system menu, you can do menu selection according to your need, methods of operating and diagnostic functions as the same as the 【WITHOUT CANBUS】 menu.

#### WITH CANBUS

**DPOWERT RAIN CHASSIS BODY** 

#### **B. HONDA Test**

In the diagnosis menu, select 【HONDA】 menu can do diagnosis on the TOYOTA models.

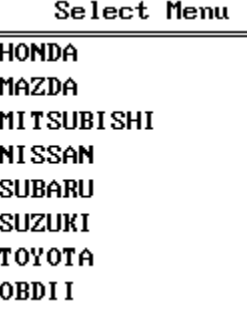

After confirmation, the screen will appear with the type of vehicle's diagnostic interface. Then select the menu according to the type of vehicle's diagnostic interface.

PGM FI **516 PIN CONNECTOR 3 PIN CONNECTOR** 

To select 【 16PIN CONNECTOR 】 menu as an example, after confirmation, the screen will display the system menu.

#### บร.ศ

 $\overline{PGM}$  FI AT ABS USA **SRS** 

**EPS** 

To select the 【PGM-FI 】 system as an example, After confirmation, the vehicle will be communicated, if it in normal communication, screen will display the ID of the system.

#### ECIL ID

0d98010641

Press 【ENTER】 key to display the diagnostic function menu of the system.

PGM FI

>TROUBLESHOOT DATA LIST **CLEAR ECM RESET** 

Fault codes list

Select the function of read fault codes, the screen will display the quantity of fault codes.

Trouble Codes: 5

Press 【 ENTER 】 key can be individually read fault codes and fault code definition.

Fault codes list  $1/5$ IAT CIRCUIT HIGH I-**NPIIT** 

#### Select Clear function to clear the fault code which is stored in the ECU.

#### PGM FI

**TROUBLESHOOT** DATA LIST  $\mathsf{CLEAR}$ **ECM RESET** 

#### **CLEAR**

After selecting Clear function, screen will display whether confirm to clear trouble code or not

Do you want to erase all the fault  $c$  $ode(s)?$ 

If you confirm clearing the fault code, press【ENTER】key to clear the fault code which is stored in the ECU.

**CLEAR** 

Erase fault code(s) successfully!

Select Read data stream, the data stream of the system can be read,

#### PGM FI

**TROUBLESHOOT** ∑DATA LIST **CLEAR ECM RESET** 

After confirming to read data stream, if the communication is normal, the screen will display data stream which is read out.

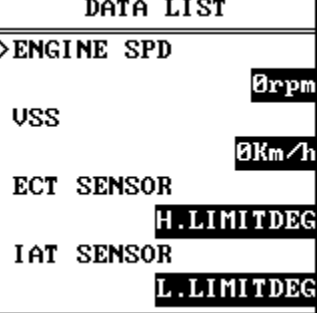

XTOOL

Through the left and right key to view the data stream through page.

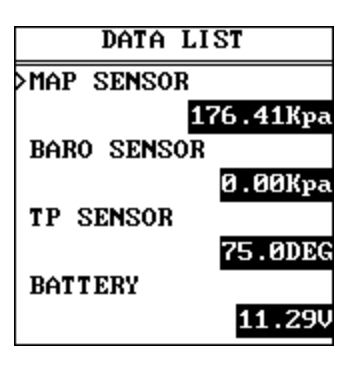

To select【ECM RESET】function can do reset operation on the ECU.

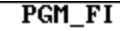

**TROUBLESHOOT** DATA LIST **CLEAR ECM RESET** 

After confirmation, the screen will display "ECM reset" prompt. If you confirm the implement operation of this function, you can press【ENTER】 key.

#### **ECM RESET**

DTCs and Freeze Data will be lost. Do you wish to con tinue?

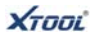

#### **C. NISSAN Test**

In the diagnosis menu, select 【NISSAN】 menu, can do diagnosis on the NISSAN models.

Select Menu

**HONDA** MAZDA **MITSUBISHI**  $>$ NISSAN **SUBARU SUZUKI** TOYOTA OBDII

Enter the menu will display in the AUTO and MANUAL diagnostic methods.

#### บร.ค

**DTIRS MANUAL** 

To select 【AUTO】 menu as an example, after confirmation, it will scan the system of the vehicle.

#### **AUTO DETECT**

 $Detecting...$ **CANBUS HUAC** 

Take a little while during the system scanning, please be patient.

After the scanning, user is allowed to select the desired system to test, take ENGINE system as an example, after confirmation can do test on the system.

#### AUTO DETECT

 $Detecting...$ **KWP2000** ENGINE(KWP\_II)

SYSTEM SELECT ENGINE(ISO I)

Select WORK SUPPORT function the can do operation of special function on ENGING system.

**ENGLISO 021** 

**DWORK SUPPORT READ TROUBLE CODE ERASE TROUBLE CODE** DATA STREAM **ACTIVE TEST ECU PART NUMBER** 

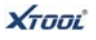

After confirming the WORK SUPPORT function, the screen will display the operating tips of this function.

#### **FUEL PRESSURE RELEA**

FUEL PUMP WILL STO-P BY TOUCHING [OK] IN IDLING.CRANK A -FEW TIMES AFTER EN-GINE STALL.

Select the function of read fault codes can read out the fault code which is stored in the system.

#### **ENGIISO 021**

WORK SUPPORT **READ TROHBLE CODE ERASE TROUBLE CODE** DATA STREAM **ACTIVE TEST ECU PART NUMBER** 

If the communication is normal, the screen will display the quantity of the fault codes.

#### **READ TROHBLE CODE**

Trouble Codes: 2

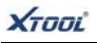

Press 【ENTER】 key to display the fault code and fault code definition.

### **READ TROUBLE CODE**  $1/2$ MASS AIR FLOW SEN

#### **ENGLISO 021**

WORK SUPPORT **READ TROUBLE CODE ERASE TROUBLE CODE** DATA STREAM **ACTIVE TEST ECU PART NUMBER** 

Select Clear function to clear the fault codes stored in the ECU.

After confirmation, the screen will display tips of removing fault code.

#### **INFORMATION**

DO YOU WANT TO ERA-SE ALL THE FAULT C-ODES?

Press 【ENTER】 to clear the fault code.

**ERASE TROUBLE CODE** 

ERASE FAULT CODES -SUCCESSFULLY!

#### **ENGLISO 021**

WORK SUPPORT **READ TROUBLE CODE ERASE TROUBLE CODE** ≻DATA STREAM **ACTIVE TEST ECU PART NUMBER** 

Select the read data stream function can read the system data flow.

After confirmation, the screen will display the data stream classification.

#### **DATA STREAM**

⊳ECU INPUT SIGNALS MAIN SIGNALS SELECT FROM MENU

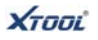

After selecting the appropriate classification, the data stream will be displayed on the screen.

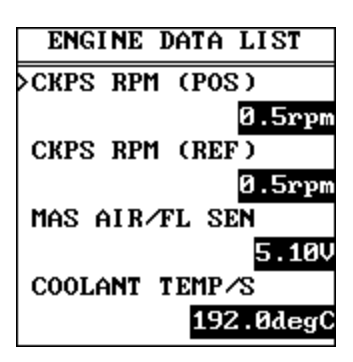

Through the left and right key to read the data stream through page.

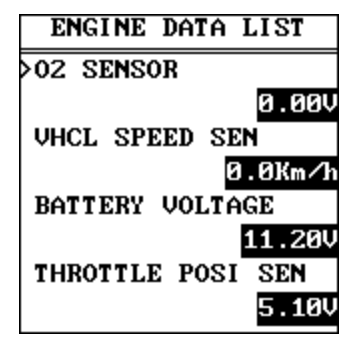

Select ACTIVE TEST function can do implementing test on the system components.

**ACTIVE TEST** 

⊳ENG COOLANT TEMP FUEL INJECTION IGNITION TIMING IACU—ACC⊿U OPENNING FUEL PUMP RELAY

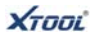

#### **D. MITSUBISHI Test**

In the diagnosis menu, select 【 MITSUBISHI 】 menu can do diagnosis on the MITSUBISHI models.

Select Menu **HONDA** MAZDA ≻MITSUBISHI **NISSAN SUBARU SUZUKI** TOYOTA OBDI I

After confirmation, screen will display CANBUS configuration select menu, according to the vehicle whether equipped with CANBUS configuration to go on the menu selection.

บร.ศ

**DUITHOUT CANRUS WITH CANBLIS** 

**WITHOUT CANRUS** 

**DASIAN** EUROPEAN/AMERICAN

#### Take【WITHOUT CANBUS】 menu as an example, after entering will display the menu of the region where the vehicle belongs to, select the menu according to region.

After the region menu selection, the system menu will display on the screen, select the System menu according to the need.

#### ASIAN

>MPI ∕GDI ⁄DI ESEL ELC-AT/CUT ABS/ASC/ASTC SRS-AIR BAG AIR CONDITIONER **ECS IMMOBILIZER** AUTO CRUISE

To select MPI menu as an example, if the communication is normal, the screen will display the diagnosis function of this system.

#### MPI /GDI /DI ESEL

≻ECU ID **READ FAULT CODE CLEAR FAULT CODE READ DATA STREAM ACTUATOR TEST** 

ECH ID

**ECIL IDEASS** 

Select ECU ID function can read the system's ECU ID.

Select the function of read fault codes can read out the fault code which is stored in the system. If the communication is normal, the screen will display the quantity of fault codes.

Press 【ENTER】 key to display the fault code and fault code definition.

#### **READ FAULT CODE**

Trouble Codes: 4

READ FAILT CODE  $1/4$ AIR TEMP.SNSR

Select Clear function to clear the fault codes stored in the system.

#### MPI /GDI /DI ESEL

**ECU ID READ FAULT CODE** ▷CLEAR FAULT CODE **READ DATA STREAM ACTUATOR TEST** 

After confirmation, the screen will display tips of removing fault code.

Χτσσι

#### MPI /GDI /DI ESEL

DO YOU WISH TO CLE-AR FAULT CODES?

Press 【ENTER】 key, then the screen will display that the fault code has been cleared.

#### CLEAR FAILT TROUBLE

THE FAULT CODES HA-**UE BEEN CLEARED!** 

Select the read data stream function can read the system data flow.

#### MPI GDI DI ESEL

ECU ID **READ FAULT CODE CLEAR FAULT CODE** DREAD DATA STREAM **ACTUATOR TEST** 

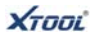

The system's data stream can be read by free choice, in front of each data item you can press 【ENTER】 to select or cancel the reading of the data stream, if before the data item shows "\*" , the data is selected.

**DATA STREAM** 

\*OXYGEN SNSR ∗AFS \*AIR TEMP SNSR  $*TPS$ \*MPS \*BATT.VOLTAGE ▷CRANK.SIGNAL CLT TEMP SNSR

After selecting the data items you need to read, press 【ENTER】 to display the data stream in time.

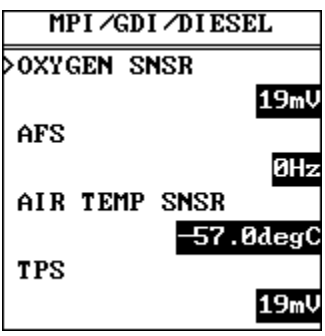

Through the left and right key can view the data stream through page.

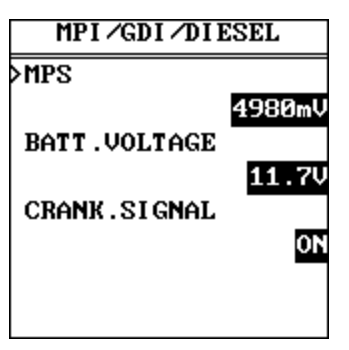

Select ACTUATOR TEST function can do implementing test on the system components.

XTOOL

MPI /GDI /DI ESEL

ECH ID **READ FAULT CODE CLEAR FAULT CODE READ DATA STREAM** ≻ACTUATOR TEST

After confirmation, the screen will display ACTUATOR TEST menu, select according to need.

#### MPI /GDI /DI ESEL

>NO.1 INJECTOR NO.2 INJECTOR NO.3 INJECTOR NO.4 INJECTOR FIIEL PIIMP PURG.CONT.SOL **EGR SOL. VALUE** 

Before the operation, screen will prompt you to confirm the action. Press 【ENTER】, it will do test on the selected components.

#### MPI /GDI /DI ESEL

**ACTUATOR DISABLE?** 

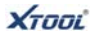

#### **E. MAZDA Test**

In the diagnosis menu, select 【MAZDA】 menu can do diagnosis on the MAZDA models. The menu is only for vehicle models which are equipped with OBD II interface.

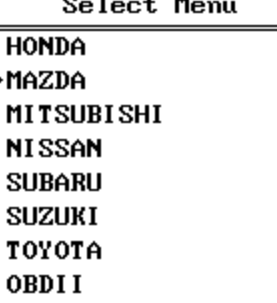

After MAZDA menu selection, screen will show the system menu of the model, then select the system menu as need, the diagnostic methods of operation and test functions in the same of other models which have been referred.

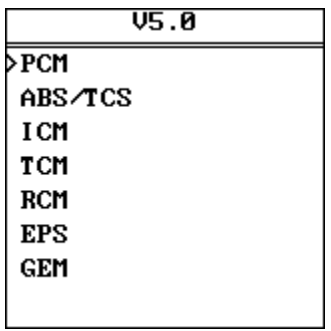

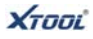

#### **F. SUBARU Test**

In the diagnosis menu, select 【SUBARU】 menu can do diagnosis on the SUBARU models. The menu is only for vehicle models which are equipped with OBD II interface.

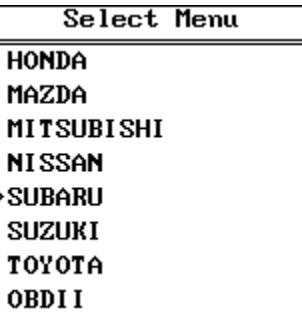

After SUBARU menu selection, screen will show the system menu of the model, then select the system menu as need, the diagnostic methods of operation and test functions in the same of other models which have been referred.

#### บร.ค

>Engine System **Transmission System** Cruise System **Brake System** Integ. unit mode

#### **G. SUZUKI test**

In the diagnosis menu, select 【SUZUKI】 menu can do diagnosis on the SUZUKI models. The menu is only for vehicle models which are equipped with OBD II interface,.

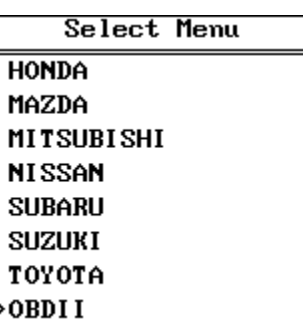

After SUZUKI menu selection, screen will show the system menu of the model, then select the system menu as need, the diagnostic methods of operation and test functions in the same of other models which have been referred.

#### บร.ค

>Engine system A/T system ABS Electric Power steering **SRS** Air conditioner Body control module